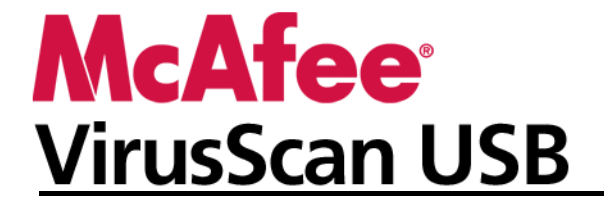

# 目次

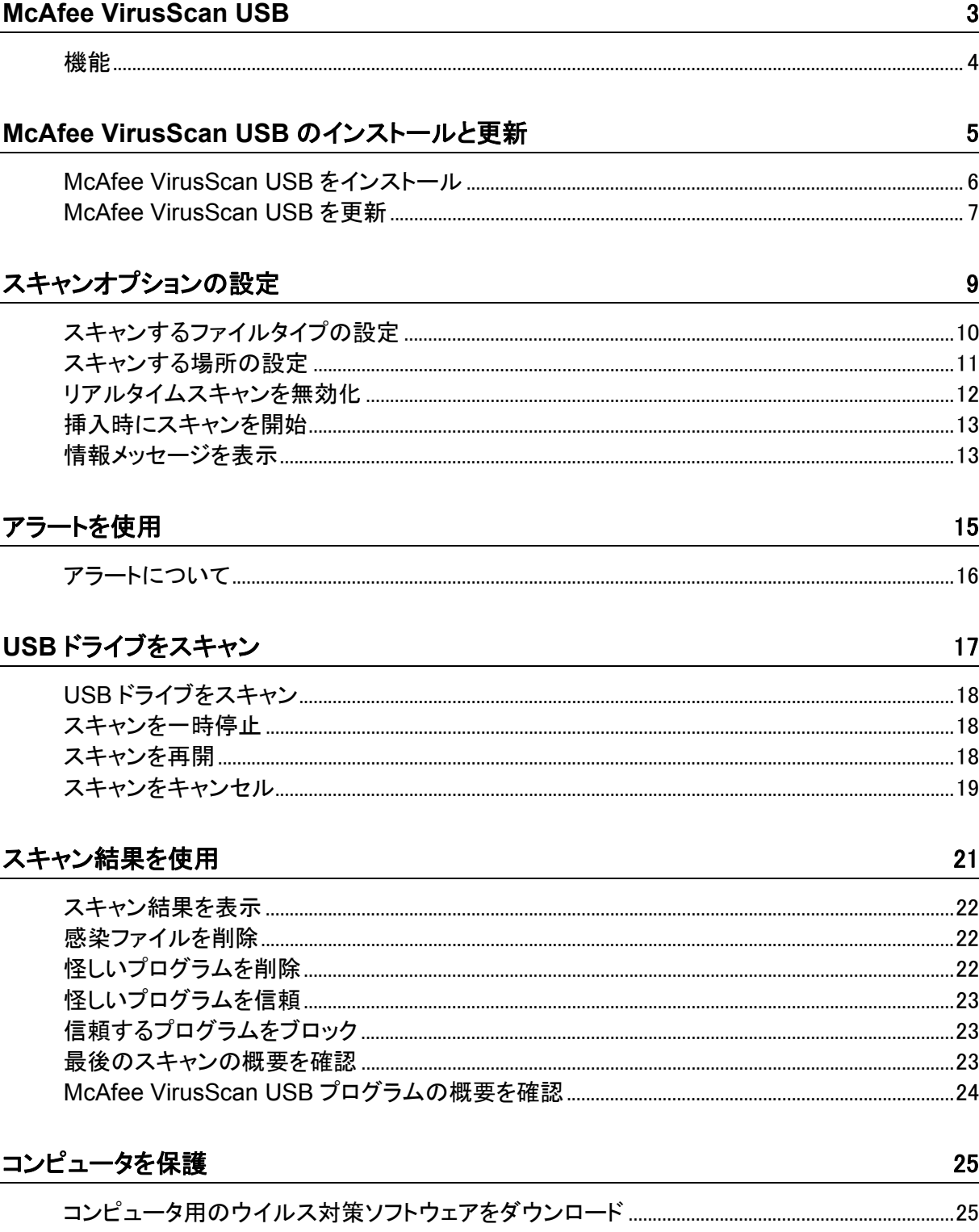

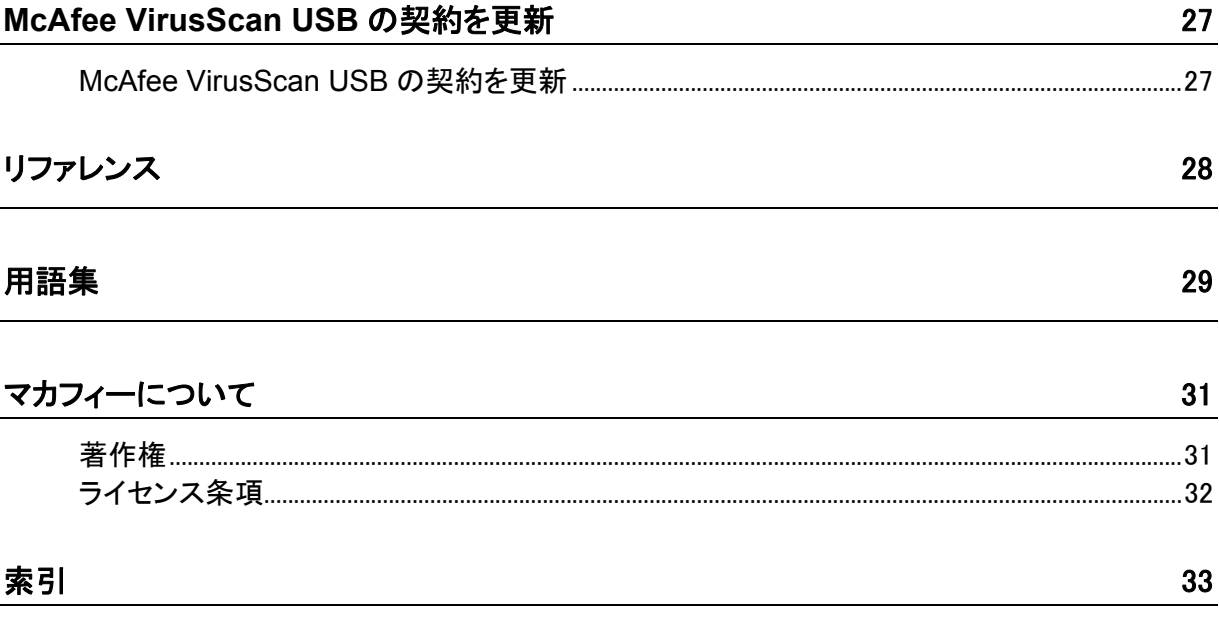

# <span id="page-4-0"></span>第 1 章 McAfee VirusScan USB

McAfee VirusScan USB は、包括的で信頼性の高い最新のウイルス 対策機能で USB ドライブを保護します。 ウイルス、トロイの木馬、ス パイウェア、アドウェアおよびその他の怪しいプログラム(PUP)から USB ドライブのコンテンツを保護します。

## このセクションの内容

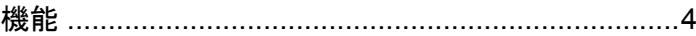

## <span id="page-5-1"></span><span id="page-5-0"></span>機能

McAfee VirusScan USB には、次の機能が搭載されています。

#### リアルタイムスキャン

McAfee VirusScan USB のリアルタイムスキャン機能を有効にすると、 ご使用の USB ドライブでのファイルの変更 (デバイスへの新しいファ イルの追加や、すでにデバイスに存在するファイルに対して行われる変 更など) が常時監視されます。リアルタイムスキャン機能によりファイル の変更が検出されると、McAfee VirusScan USB は変更されたファイ ルに対してウイルススキャンを実行します。ウイルスまたはトロイの木 馬が検出されると、McAfee VirusScan USB は駆除を試行します。駆 除できない場合は、名前の変更を試行します。標準設定では、リアルタ イムスキャンは有効になっています。

#### オンデマンドスキャン

オンデマンドスキャンを実行すると、ご使用の USB ドライブでウイルス やトロイの木馬のスキャンをいつでも実行できます。たとえば、USB ド ライブにプログラムまたはファイルを追加したときにデバイスをスキャン して、プログラムまたはファイルが感染していないかどうかを確認できま す。ウイルスまたはトロイの木馬が検出されると、McAfee VirusScan USB は駆除を試行します。駆除できない場合は、名前の変更を試行し ます。

#### スキャンオプション

スキャンオプションを設定して、McAfee VirusScan USB の動作をカス タマイズできます。 たとえば、スキャン対象とするファイルタイプ(アーカ イブ、サブフォルダ、実行中プロセス)を指定したり、スキャンする場所 を指定できます。 また、リアルタイムスキャンを有効または無効にでき ます。

#### 自動スキャン

McAfee VirusScan USB は、インストールされると U3 Launchpad の プログラムリストに追加され、挿入時に起動するように設定されます。 したがって、McAfee VirusScan USB のオンデマンドスキャンは、USB ドライブをコンピュータに挿入するたびに開始されます。

#### スキャンの概要

スキャンの実行中は、スキャンした項目、感染している項目、名前が変 更された項目の数が、スキャンの進捗状況を表すバーの上に表示され ます。 感染ファイルが検出され、スキャンが完了すると、スキャン結果 の概要を確認できます。概要には、各感染ファイルのパスと名前、感染 ファイルに対して実行された動作(駆除、名前の変更など)が表示され ます。 また、各感染ファイルの詳細情報も確認できます。詳細情報に は、オブジェクトの種類、名前、状態、ファイル名などが含まれます。

### <span id="page-6-0"></span>第 2 章

# McAfee VirusScan USB のインストー ルと更新

McAfee VirusScan USB は、他の U3 対応 USB プログラムと同様の インストール方法で、ご使用の USB にインストールできます。ただし、 マカフィーにユーザ登録する必要があります。 登録すると、McAfee VirusScan USB プログラムとウイルス定義ファイルの更新を受信でき ます。 初めてマカフィーに登録する場合は、氏名、有効な E メールアド レス、パスワードを入力する必要があります。 すでにマカフィーに登録 済みの場合は、登録時に入力した E メールアドレスとパスワードを使用 してログインします。

McAfee VirusScan USBをインストールして登録すると、いつでも最新 のウイルス定義ファイル(DAT)に更新できます。 更新はバックグラウ ンドで実行されます。更新が行われているときも、スキャンを実行したり、 プログラムを閉じることができます。 リアルタイムスキャンが有効な場 合は、自動更新が 4 時間ごとに実行されます。 リアルタイムスキャン については、[9](#page-10-1)ページの「スキャンオプションの設定」を参照してください。

注**:** ご使用の USB ドライブにすでにウイルス対策プログラムがインス トールされている場合は、McAfee VirusScan USB をインストールする 前に削除してください。

### このセクションの内容

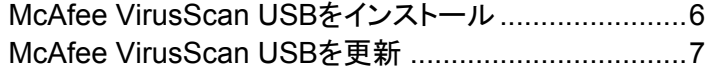

# <span id="page-7-1"></span><span id="page-7-0"></span>McAfee VirusScan USB をイン ストール

McAfee VirusScan USB は、他の U3 対応 USB プログラムと同様の インストール方法で、ご使用の USB にインストールできます。ただし、 マカフィーにユーザ登録する必要があります。 登録すると、McAfee VirusScan USB プログラムとウイルス定義ファイルの更新を受信でき ます。

- **1** コンピュータに USB ドライブを挿入します。
- **2** U3 Launchpad で、[**Add Programs (**プログラムの追加**)**]をクリッ クし、[**Install from my computer (**マイコンピュータからインスト ール**)**]をクリックします。
- **3** [Open(開く)]ダイアログボックスで、インストールファイルが保存さ れているフォルダを指定し、ファイルを選択して[**Open**(開く)]をクリ ックします。
- **4** プログラムの追加ウィザードで[次へ]をクリックします。
- **5** [国名を選択してください]ダイアログボックスで、プログラムを使用 する地域の国名と言語の組み合わせをクリックし、[次へ]をクリック します。
- **6** [プログラムのセットアップ]ダイアログボックスでプライバシーポリシ ーを確認し、[次へ]をクリックします。
- **7** [使用許諾契約書]ダイアログボックスで国名を選択し、使用許諾 契約書を確認して、[同意する]をクリックします。
- **8** 次のいずれかの操作を実行します。
	- 初めて登録する場合は、名、姓、Eメールアドレス、パスワード、 パスワードの確認をそれぞれのボックスに入力し、「送信]をクリ ックします。
	- 以前に他のプログラムでマカフィーに登録している場合は、[ロ グイン]をクリックし、マカフィーアカウントに使用している E メー ルアドレスとパスワードを入力して、[ログイン]をクリックします。
- **9** [プログラムのセットアップが完了しました]ダイアログボックスの登 録情報をメモして、「完了」をクリックします。

ヒント**:** Web サイトから McAfee VirusScan USB のインストールファイ ルを直接実行することもできます。 Web サイトで、ダウンロードを開始 します。ファイルのダウンロードを確認するセキュリティ警告が表示され た場合は[はい]をクリックします。 インストールファイルを実行し、イン ストールウィザードに表示される手順に従います。

# <span id="page-8-1"></span><span id="page-8-0"></span>McAfee VirusScan USB を更新

ご使用の USB ドライブに McAfee VirusScan USB をインストールする と、コンピュータに USB ドライブを挿入するたびに更新が開始されます。 また、McAfee VirusScan USB を最新のプログラムとウイルス定義ファ イルでいつでも手動で更新できます。 更新はバックグラウンドで実行さ れます。更新が行われているときも、スキャンを実行したり、プログラム を閉じることができます。

- **1** McAfee VirusScan USB のメインパネルで[更新]をクリックします。
- **2** [**OK**]をクリックします。

注**:** McAfee VirusScan USB を更新するには、インターネットに接続し ている必要があります。

# <span id="page-10-1"></span><span id="page-10-0"></span>スキャンオプションの設定

スキャンオプションを設定して、McAfee VirusScan USB の動作をカス タマイズできます。 たとえば、スキャン対象とするファイルタイプ(アーカ イブ、サブフォルダ、実行中プロセス)を指定したり、スキャンする場所 を指定できます。 また、リアルタイムスキャンを有効または無効にでき ます。 リアルタイムスキャン機能を有効にすると、ご使用の USB ドライ ブでのファイルの変更(ドライブへの新しいファイルの追加や、すでにド ライブに存在するファイルに対して行われる変更など)が常時監視され ます。 リアルタイムスキャン機能によりファイルの変更が検出されると、 McAfee VirusScan USB は変更されたファイルに対してウイルスス キャンを実行します。 ウイルスまたはトロイの木馬が検出されると、 McAfee VirusScan USB は駆除を試行します。駆除できない場合は、 名前の変更を試行します。 スパイウェア、アドウェアおよびその他の怪 しいプログラムが検出された場合、それらを信頼または削除できます。

標準設定では、リアルタイムスキャンは有効になっています。リアルタイ ムスキャンは無効にしないことをお勧めします。 リアルタイムスキャン が有効な場合は、すべてのファイルタイプがスキャンされます。オンデ マンドスキャンを実行した場合は、スキャンオプションで指定したファイ ルタイプと場所がスキャンされます。 オンデマンドスキャンの実行につ いては、[17](#page-18-1)ページの「**USB**ドライブをスキャン」を参照してください。

McAfee VirusScan USB は、インストールされると U3 Launchpad の プログラムリストに追加され、挿入時に起動するように設定されます。 したがって、McAfee VirusScan USB のオンデマンドスキャンは、USB ドライブをコンピュータに挿入するたびに開始されます。 U3 Launchpad で挿入時に起動するオプションを無効にすると、McAfee VirusScan USB のオンデマンドスキャンは、コンピュータに USB ドライ ブを初めて挿入したときのみ実行されます。 あとで、挿入時にスキャン を開始するかどうかを McAfee VirusScan USB で設定できます。 挿 入時にスキャンを開始しないように McAfee VirusScan USB を設定し た場合、リアルタイムスキャンで感染が検出されるか、手動で起動しな い限り、McAfee VirusScan USB は起動しません。 McAfee VirusScan USB で挿入時にスキャンを開始するオプションを無効にす ることはお勧めしません。

以下の表に、McAfee VirusScan USB のスキャンオプションを示します。

| オプション               | 説明                    |
|---------------------|-----------------------|
| すべてのファイルを<br> スキャン。 | すべての種類のファイルがスキャンされます。 |

<span id="page-11-0"></span>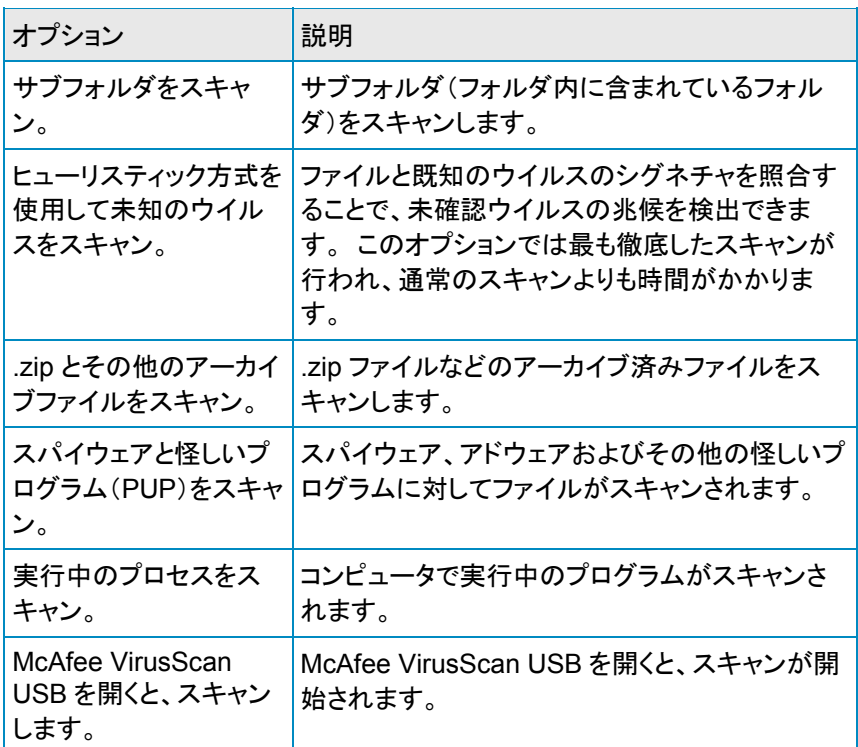

## このセクションの内容

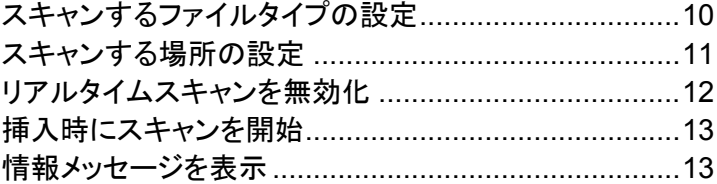

# <span id="page-11-1"></span>スキャンするファイルタイプの設 定

USB ドライブのオンデマンドスキャンでスキャンを実行するファイルタイ プを指定できます。 たとえば、サブフォルダとアーカイブをスキャンする かどうかを決定でき、スパイウェア、アドウェアおよびその他の怪しいプ ログラムをスキャンするかどうかも決定できます。 また、McAfee VirusScan USB を開いたときに、スキャンを開始するかどうかも決定で きます。

- **1** McAfee VirusScan USB のホームパネルの[現在のスキャンオプ ション]で、[設定]をクリックします。
- **2** [スキャンオプション]パネルの[オプション]で、適切なチェックボッ クスをオンまたはオフにします。
- **3** [**OK**]をクリックします。

# <span id="page-12-1"></span><span id="page-12-0"></span>スキャンする場所の設定

オンデマンドスキャンでスキャンする場所(USB ドライブ)を指定できま す。 McAfee VirusScan USB はご使用の USB ドライブに関連付けら れているドライブのみをスキャンします。リムーバブルドライブや他の USB ドライブに関連付けられたドライブなど、ご使用の USB ドライブに 関連付けられていないディスクドライブは[この **USB** ドライブ上のスキ ャン対象ドライブ]リストに表示されません。

- **1** McAfee VirusScan USB のホームパネルの[現在のスキャンオプ ション]で、[設定]をクリックします。
- **2** [スキャンオプション]パネルの[この **USB** ドライブ上のスキャン対 象ドライブ]で、適切なチェックボックスをオンまたはオフにします。
- **3** [**OK**]をクリックします。

以下の表にスキャンできる USB ドライブを示します。

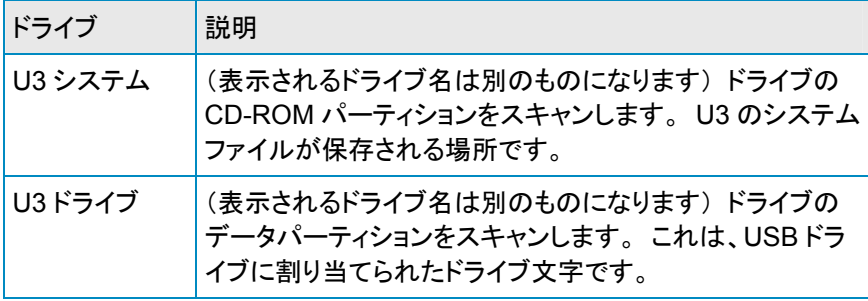

## <span id="page-13-1"></span><span id="page-13-0"></span>リアルタイムスキャンを無効化

McAfee VirusScan USB リアルタイムスキャン機能を有効にすると、ご 使用の USB ドライブでのファイルの変更(ドライブへの新しいファイル の追加や、すでにドライブに存在するファイルに対して行われる変更な ど)が常時監視されます。 リアルタイムスキャン機能によりファイルの 変更が検出されると、McAfee VirusScan USB は変更されたファイル に対してウイルススキャンを実行します。 ウイルスまたはトロイの木馬 が検出されると、McAfee VirusScan USB は駆除を試行します。駆除 できない場合は、名前の変更を試行します。 スパイウェア、アドウェア およびその他の怪しいプログラムが検出された場合、それらを信頼また は削除できます。

リアルタイムスキャンでは、オンデマンドスキャンの設定に関係なく、す べてのファイルタイプが監視されます。 リアルタイムスキャンを無効に することはお勧めしません。

- **1** McAfee VirusScan USB のホームパネルの[現在のスキャンオプ ション]で、[設定]をクリックします。
- **2** [スキャンオプション]パネルの[リアルタイムスキャン]で、[**USB** ド ライブのリアルタイムスキャンを有効化 ]チェックボックスの選択を 解除します。
- **3** [**OK**]をクリックします。

注**:** リアルタイムスキャンが有効な場合、オンデマンドスキャンの実行 中に感染ファイルが検出される可能性があります。 感染ファイルの検 出を少なくとも一度は確実に報告するため、リアルタイムスキャンでは 通常どおりアラートを表示します。

# <span id="page-14-1"></span><span id="page-14-0"></span>挿入時にスキャンを開始

McAfee VirusScan USB は、インストールされると U3 Launchpad の プログラムリストに追加され、挿入時に起動するように設定されます。 したがって、McAfee VirusScan USB のオンデマンドスキャンは、USB ドライブをコンピュータに挿入するたびに開始されます。 U3 Launchpad で挿入時に開始するオプションを無効にすると、McAfee VirusScan USB のオンデマンドスキャンはコンピュータに USB ドライ ブを初めて挿入したときに実行されます。 あとで、挿入時にスキャンを 開始するかどうかを McAfee VirusScan USB で設定できます。 挿入 時にスキャンを開始しないように McAfee VirusScan USB を設定した 場合、リアルタイムスキャンで感染が検出されるか、手動で起動しない 限り、McAfee VirusScan USB は起動しません。 McAfee VirusScan USB で挿入時にスキャンを開始するオプションを無効にすることはお 勧めしません。

- **1** McAfee VirusScan USB のホームパネルの[現在のスキャンオプ ション]で、[設定]をクリックします。
- **2** [スキャンオプション]パネルの[オプション]で、[挿入時にスキャン を開始]チェックボックスが選択されているかどうか確認します。
- **3** [**OK**]をクリックします。

ヒント**:** スキャンが完了したときや、キャンセルされたときに、[スキャン の進捗状況 ]パネルの[挿入時にスキャンを開始]チェックボックスを 選択することもできます

# <span id="page-14-2"></span>情報メッセージを表示

McAfee VirusScan USB のアラートとダイアログボックスを非表示にす るよう設定した場合、あとで設定を変更して表示させることができます。

- **1** McAfee VirusScan USB のホームパネルの[現在のスキャンオプ ション]で、[設定]をクリックします。
- **2** [スキャンオプション]パネルの[リアルタイムスキャン]で、[情報メッ セージを表示]チェックボックスを選択します。
- **3** [**OK**]をクリックします。

<span id="page-16-0"></span>第 4 章

# アラートを使用

マカフィー製品では、アラートを使用してセキュリティを管理します。 こ れらのアラートは、3 つの基本的な種類に分類できます。

- レッドアラート
- イエローアラート
- グリーンアラート

アラートに表示される推奨事項を参考にして、検出したファイルの対処 法を選択できます。

### このセクションの内容

[アラートについて](#page-17-0) .........................................................[16](#page-17-1)

## <span id="page-17-1"></span><span id="page-17-0"></span>アラートについて

McAfee VirusScan USB のリアルタイムスキャンでは、3 つの基本的 なアラート(レッド、イエロー、グリーン)が使用されます。

### レッドアラート

レッドアラートは、感染ファイルが検出され、駆除または名前の変更が できない場合に表示されます。 このアラートでは、USB ドライブから感 染ファイルを削除するか、感染を無視するかを選択できます。

### イエローアラート

イエローアラートは、感染ファイルが検出されて駆除に失敗し、拡張 子.vir 付きの名前に変更された場合に表示されます。 このアラートで は、USB ドライブから感染ファイルを削除するか、感染を無視するかを 選択できます。

### グリーンアラート

グリーンアラートは、感染ファイルが検出され、駆除された場合に表示 されます。 グリーンアラートでは、主に情報が通知されるため、以降は 表示しないように選択することもできます。

# <span id="page-18-1"></span><span id="page-18-0"></span>USB ドライブをスキャン

McAfee VirusScan USBは、インストールされるとU3 Launchpadのプ ログラムリストに追加され、挿入時に起動するように設定されます。 し たがって、McAfee VirusScan USBのオンデマンドスキャンは、USBド ライブをコンピュータに挿入するたびに開始されます。 U3 Launchpad で挿入時に起動するオプションを無効にすると、McAfee VirusScan USBのオンデマンドスキャンは、コンピュータにUSBドライブを初めて挿 入したときのみ実行されます。 あとで、挿入時にスキャンを開始するか どうかをMcAfee VirusScan USBで設定できます。 挿入時にスキャン を開始しないようにMcAfee VirusScanを設定した場合、リアルタイムス キャンで感染が検出されるかオンデマンドスキャンを実行しない限り、 McAfee VirusScan USBは起動しません。 オンデマンドスキャンを実 行すると、スキャンオプションで指定したファイルタイプと場所がMcAfee VirusScan USBによりスキャンされます。 オンデマンドスキャンのオプ ションの設定については、[9](#page-10-1)ページの「スキャンオプションの設定」を参 照してください。

注**:** McAfee VirusScan USB で挿入時にスキャンを開始するオプショ ンを無効にすることはお勧めしません。

USB ドライブ上のいずれかのファイルでウイルスまたはトロイの木馬が 検出されると、次のいずれかの動作が実行されます。

- 駆除: ウイルスまたはトロイの木馬をファイルから削除します。
- 名前の変更: ファイル名に拡張子.vir を付け、名前を変更します (駆除に失敗した場合)。

駆除と名前の変更に失敗した場合は、感染ファイルを削除できます。 詳細については、[22](#page-23-1)ページの「感染ファイルを削除」を参照してください。

スパイウェア、アドウェアおよびその他の怪しいプログラムが検出され た場合、それらを信頼または削除できます。

- 信頼: 今後スキャンしても、怪しいプログラムは信頼されるので削 除されません。
- 削除: 怪しいプログラムは完全に削除されます。

USB ドライブのスキャンを開始した場合、スキャンを一時停止し、あと で停止したポイントからスキャンを再開できます。 たとえば、McAfee VirusScan USB がスキャンを実行しているときにリソースを消費するタ スクを実行する場合、スキャンを一時停止して、別のタスクが完了して からスキャンを再開できます。 また、スキャンはいつでもキャンセルで きます。

### <span id="page-19-0"></span>このセクションの内容

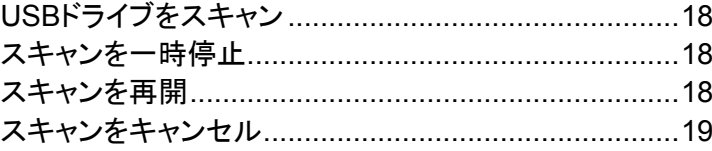

# <span id="page-19-1"></span>USB ドライブをスキャン

USB ドライブはいつでもスキャンできます。 たとえば、McAfee VirusScan USB をインストールした直後に、スキャンを実行してドライ ブにウイルスまたは他の脅威が含まれていないことを確認できます。

■ McAfee VirusScan USB の左パネルで[スキャン]をクリックします。

## <span id="page-19-2"></span>スキャンを一時停止

実行中のスキャンを一時停止できます。 一時停止すると、スキャンは 特定のポイントで停止します。あとで、そのポイントからスキャンを再開 できます。

■ 「スキャンの進捗状況]パネルの「スキャンの進捗状況]で、「一時 停止]をクリックします。

ヒント**:** 一時停止したポイントからスキャンを再開するには、[再開]ボタ ンをクリックします。

## <span id="page-19-3"></span>スキャンを再開

スキャンは、一時的に停止することができます。 一時停止した場合、停 止したポイントからスキャンを再開できます。 スキャンの一時停止につ いては、[18](#page-19-2)ページの「スキャンを一時停止」を参照してください。

■ 「スキャンの進捗状況]パネルの「スキャンの進捗状況]で、「再開] をクリックします。

# <span id="page-20-1"></span><span id="page-20-0"></span>スキャンをキャンセル

スキャンはいつでもキャンセル(終了)できます。 一時停止と異なり、キ ャンセルしたスキャンは再開できません。

■ [スキャンの進捗状況]パネルの[スキャンの進捗状況]で[キャンセ ル]をクリックし、[完了]をクリックします。

<span id="page-22-0"></span>第 6 章

# スキャン結果を使用

スキャンの実行中は、スキャンした項目、感染している項目、名前が変 更された項目の数が、スキャンの進捗状況を表すバーの上に表示され ます。 感染ファイルが検出され、スキャンが完了すると、スキャン結果 の概要を確認できます。概要には、各感染ファイルのパスと名前、感染 ファイルに対して実行された動作(駆除、名前の変更など)が表示され ます。 また、各感染ファイルの詳細情報も確認できます。詳細情報に は、オブジェクトの種類、名前、状態、ファイル名などが含まれます。

USB ドライブ上のいずれかのファイルでウイルスまたはトロイの木馬が 検出されると、McAfee VirusScan USB は感染ファイルの駆除を試行 します。 駆除に失敗すると、McAfee VirusScan USB はファイル名の 変更を試行します。 駆除と名前の変更の両方に失敗した場合は、 USB ドライブからファイルを削除できます。

スパイウェア、アドウェアおよびその他の怪しいプログラムが検出され た場合、それらを信頼または削除できます。 怪しいプログラムを信頼 すると、信頼リストに追加され、その後、検出されなくなります。 誤って プログラムを信頼したり、検出対象とするプログラムがある場合には、 それらを再度ブロックして、信頼リストから削除する必要があります。

また、McAfee VirusScan USB のホームパネルには最後のスキャンの 概要が表示されます。この概要では、スキャンしたプロセス、感染して いるプロセス、スキャンしたファイル、感染しているファイル、最後にスキ ャンが実行された日時が表示されます。

### このセクションの内容

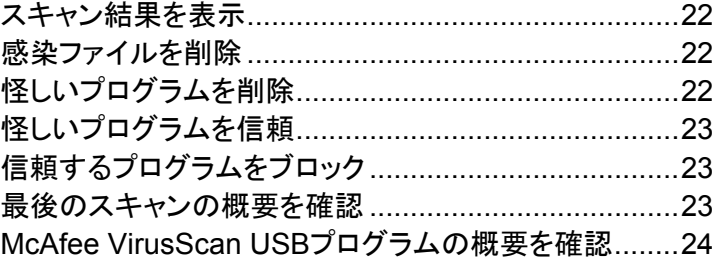

## <span id="page-23-2"></span><span id="page-23-0"></span>スキャン結果を表示

スキャンが完了すると、結果を表示して、感染している項目のリストを表 示できます。

- **1** [スキャンの進捗状況]パネルで[結果を表示]をクリックします。
- **2** [スキャン結果]パネルで、感染しているファイル名または怪しいプ ログラムをクリックします。
- **3** [詳細]に、感染しているファイルまたは怪しいプログラムに関する 詳細な情報が表示されます。
- **4** [完了]をクリックします。

注**:** [結果を表示]ボタンは、感染ファイルが検出された場合にのみ表 示されます。

## <span id="page-23-1"></span>感染ファイルを削除

USB ドライブ上のいずれかのファイルでウイルスまたはトロイの木馬が 検出されると、McAfee VirusScan USB は感染ファイルの駆除を試行 します。 駆除に失敗すると、McAfee VirusScan USB はファイル名の 変更を試行します。 駆除と名前の変更の両方に失敗した場合は、 USB ドライブからファイルを削除できます。

- **1** [スキャンの進捗状況]パネルで[結果を表示]をクリックします。
- **2** [スキャン結果]パネルで、感染しているファイルの名前をクリックし ます。
- **3** [オプションの選択]で[削除]をクリックします。
- **4** [完了]をクリックします。

# <span id="page-23-3"></span>怪しいプログラムを削除

McAfee VirusScan USB によってスパイウェアやアドウェア、その他の 怪しいプログラムが検出された後で、それらを削除できます。 これらの プログラムを削除すると、使用しているドライブからも削除されます。

- **1** [スキャンの進捗状況]パネルで[結果を表示]をクリックします。
- **2** [スキャン結果]ペイン(ウインドウ枠)で怪しいプログラムをクリック します。
- **3** [オプションの選択]で[削除]をクリックします。
- **4** [完了]をクリックします。

# <span id="page-24-1"></span><span id="page-24-0"></span>怪しいプログラムを信頼

McAfee VirusScan USBによってスパイウェアやアドウェアやその他の 怪しいプログラムが検出された後で、それらを信頼できます。 これらの プログラムを信頼した後でブロックする場合は、[23](#page-24-2)ページの「信頼する プログラムをブロック」を参照してください。

- **1** [スキャンの進捗状況]パネルで[結果を表示]をクリックします。
- **2** [スキャン結果]ペイン(ウインドウ枠)で怪しいプログラムをクリック します。
- **3** [オプションの選択]で[信頼]をクリックします。
- **4** [完了]をクリックします。

## <span id="page-24-2"></span>信頼するプログラムをブロック

誤ってプログラムを信頼したり、検出対象とするプログラムがある場合 には、それらを信頼リストから削除する必要があります。

- **1** McAfee VirusScan USB のホームパネルで、[現在のスキャンオ プション]の[信頼リスト]をクリックします。
- **2** [信頼するプログラム]リストでプログラムを選択します。
- **3** [オプションの選択]で[ブロック]をクリックします。
- **4** [**OK**]をクリックします。

## <span id="page-24-3"></span>最後のスキャンの概要を確認

利便性を考慮し、McAfee VirusScan USB のホームパネルに最後の スキャンの概要が表示されるようになっています。

■ McAfee VirusScan USB のホームパネルの「最後のスキャンの概 要]で、詳細を確認します。

# <span id="page-25-1"></span><span id="page-25-0"></span>McAfee VirusScan USB プログ ラムの概要を確認

McAfee VirusScan USB のホームパネルには、有効期限日、最後に 更新を確認した日時、およびウイルス定義ファイル(DAT)の現在のバ ージョンが表示されます。

■ McAfee VirusScan USB のホームパネルの[プログラムの概要]で、 詳細を確認します。

# <span id="page-26-0"></span>コンピュータを保護

McAfee VirusScan USB は、コンピュータ上に保存されているファイル の監視またはスキャンは行いません。 コンピュータ上に保存されてい るファイルの保護は、McAfee VirusScan(マカフィー・ウイルススキャ ン)によって行われます。 McAfee VirusScan(マカフィー・ウイルスス キャン)の製品版または無償お試し版は、マカフィーのダウンロードサイ トからダウンロードできます。

### このセクションの内容

[コンピュータ用のウイルス対策ソフトウェアをダウンロード](#page-26-0) ...................................................................................[25](#page-26-1)

# <span id="page-26-1"></span>コンピュータ用のウイルス対策ソ フトウェアをダウンロード

McAfee VirusScan(マカフィー・ウイルススキャン)の製品版または無 償お試し版をダウンロードできます。

- **1** 左ペイン(ウインドウ枠)の[情報]で、[ダウンロード]をクリックしま す。
- **2** 画面に表示される手順に従い、McAfee VirusScan(マカフィー・ウ イルススキャン)をダウンロードします。

ヒント**:** [スキャンオプション]パネルの[この **USB** ドライブ上のスキャン 対象ドライブ]のリンクをクリックして、McAfee VirusScan(マカフィー・ ウイルススキャン)をダウンロードすることもできます。

### <span id="page-28-0"></span>第 8 章

# McAfee VirusScan USB の契約を更 新

McAfee VirusScan USBの契約が期限切れになると、McAfee VirusScan USBは機能しなくなり、プログラムやウイルス定義ファイル (DAT)の更新を受信できなくなります。 ただし、McAfee VirusScan USBのメインパネルにはアクセスできます。このパネルには契約を更新 するようメッセージが表示されます。 契約の期限が切れた場合は、[24](#page-25-1) ページの「**McAfee VirusScan USB**プログラムの概要を確認」を参照 してください。

ヒント**:** 期限が切れる前に契約を更新すると、残っていた契約期間は新 しい契約期間に追加されます。

### このセクションの内容

[McAfee VirusScan USB](#page-28-0)[の契約を更新](#page-28-0)........................[27](#page-28-1)

# <span id="page-28-1"></span>McAfee VirusScan USB の契約 を更新

McAfee VirusScan USB の契約が期限切れになると、USB ドライブを 挿入したりプログラムを実行するたびに、契約を更新するようメッセージ が表示されます。 契約が期限切れになると、McAfee VirusScan USB は、USB ドライブのスキャンや更新の受信を行いません。ただし、契約 を更新することはできます。

■ McAfee VirusScan USB のホームパネルの[プログラムの概要]で、 [更新]をクリックします。

<span id="page-29-0"></span>リファレンス

用語集では、マカフィー製品でよく使用されている用語とその定義につ いて説明します。

# <span id="page-30-0"></span>用語集

### $\mathsf{D}$

### **DAT**

(Data signature files)使用しているコンピュータまたは USB ドライブ上でウイルス、トロイの木馬、 スパイウェア、アドウェアおよびその他の怪しいプログラムを検出する際の定義を含むファイル。

### L

### **Launchpad**

U3 対応 USB プログラムの起動や管理の開始場所として動作する U3 インターフェースコンポーネ ント。

### $\mathsf{U}$

### U3

(You: Simplified, Smarter, Mobile)USB ドライブから直接 Windows 2000、または Windows XP プログラムを実行するためのプラットフォーム。 U3 は M-Systems 社と SanDisk 社により 2004 年 に開発されました。ユーザは、データや設定をインストールもしくは保存することなく、Windows コン ピュータ上で U3 プログラムを実行できます。

### USB

(Universal Serial Bus)キーボードやジョイスティック、プリンタなど周辺機器に装着できる標準的な シリアルインターフェース。

### USB ドライブ

コンピュータの USB ポートに挿入する小さなメモリドライブ。 USB ドライブは小さなディスクドライブ のように動作し、コンピュータからコンピュータへ簡単にファイルを移動できます。

### あいよう あいしゃく あいしゃく あいしゃく あいしゃく あいしゃく あいしゃ

### 怪しいプログラム(PUP)

無断で個人情報を収集して送信するプログラム(スパイウェアやアドウェアなど)。

### う

### ウイルス

自己複製を行い、ファイルやデータを変更する可能性のあるプログラム。 多くの場合、信頼できる ユーザから送信されたように装ったり、便利なコンテンツを含んでいるかのように装います。

## お

### オンデマンドスキャン

オンデマンドで(この機能の起動時に)開始されるスキャン。 リアルタイムスキャンとは異なり、オン デマンドスキャンは自動的には開始されません。

### し

#### 信頼リスト

ユーザが信頼した項目や、検出されていない項目が含まれます。 たとえば、不審なプログラムやレ ジストリの改変など、誤って信頼した項目を再度検出対象に戻したい場合は、その項目をリストから 削除する必要があります。

### す

### スマートドライブ

「USB ドライブ」を参照。

## と

#### トロイの木馬

正規のプログラムを装っているが、重要なファイルに損害を与えたり、パフォーマンスを低下させた り、コンピュータへの不正アクセスを可能にするプログラム。

### り

#### リアルタイムスキャン

ユーザまたはユーザのコンピュータがアクセスする際にファイルやフォルダをスキャンして、ウイル スやその他のアクティビティの有無を確認すること。

# <span id="page-32-0"></span>マカフィーについて

McAfee, Inc.は、カリフォルニア州サンタクララに本拠地を置く、不正侵 入防止とリスクマネジメントのリーディングカンパニーです。マカフィーは、 世界中で使用されているシステムとネットワークの安全を実現する先進 的で実績のあるソリューションとサービスを提供しています。 個人ユー ザをはじめ、企業、官公庁・自治体、ISP など様々なユーザは、マカフィ ーの卓越したセキュリティソリューションを通じて、ネットワークを通じた 攻撃や破壊活動を阻止し、またセキュリティレベルを絶えず管理し、改 善することができます。

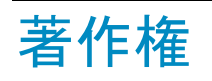

Copyright © 2007-2008 McAfee, Inc. All Rights Reserved. この資 料のいかなる部分も、McAfee, Inc.の書面による許可なしに、形態、方 法を問わず、複写、送信、転載、検索システムへの保存、および他言語 に翻訳することを禁じます。McAfee および McAfee の製品名は、 McAfee, Inc.と米国および他国におけるその提携企業の登録商標また は商標です。 McAfee ブランドの製品は赤を基調としています。 本書 中のその他の登録商標及び商標はそれぞれその所有者に帰属します。

#### 商標

ActiveSecurity、アクティブセキュリティ、Entercept、Enterprise Secure Cast、エンタープライズセキュアキャスト、E-Policy Orchestrator、イーポリシー・オーケストレイター、GroupShield、グルー プシールド、IntruShield、McAfee、マカフィー、NetShield、ネットシール ド、SpamKiller、VirusScan、WebShield、ウェブシールド。

## <span id="page-33-0"></span>ライセンス条項

お客様へ: お客様がお買い求めになられたライセンスに従い、該当す る契約書(許諾されたソフトウェアの使用につき一般条項を定めるもの です、以下「本契約」といいます)をよくお読みください。お買い求めに なられたライセンスの種類がわからない場合は、販売およびライセンス 関連部署にご連絡いただくか、製品パッケージに付随する注文書、ま たは別途送付された注文書(パンフレット、製品 CD またはソフトウェア パッケージをダウンロードした Web サイト上のファイル)をご確認くださ い。 本契約の規定に同意されない場合は、製品をインストールしない でください。 この場合、弊社またはご購入元に速やかにご返品いただ ければ、所定の条件を満たすことによりご購入額全額をお返しいたしま す。

# <span id="page-34-0"></span>索引

## $\begin{array}{c}\n\mathbf{D}\n\end{array}$

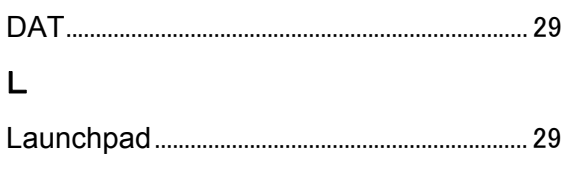

## $\overline{M}$

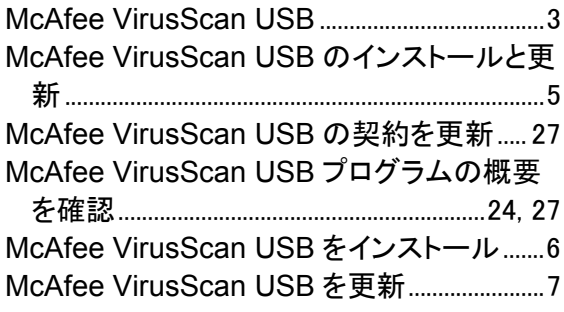

## $\cup$

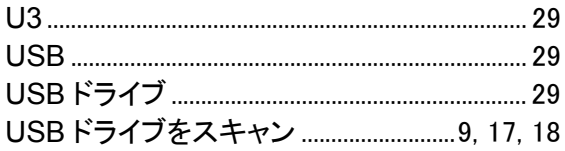

## あ

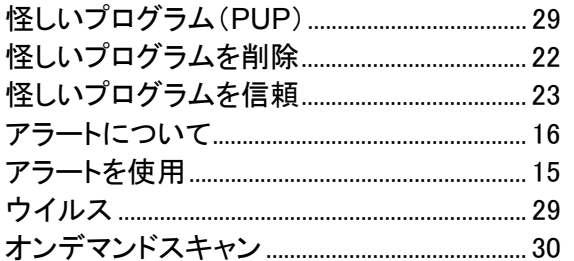

## ゕ

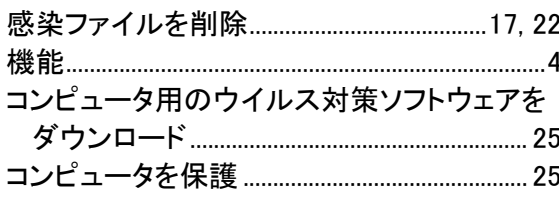

## $\overline{5}$

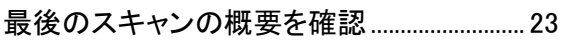

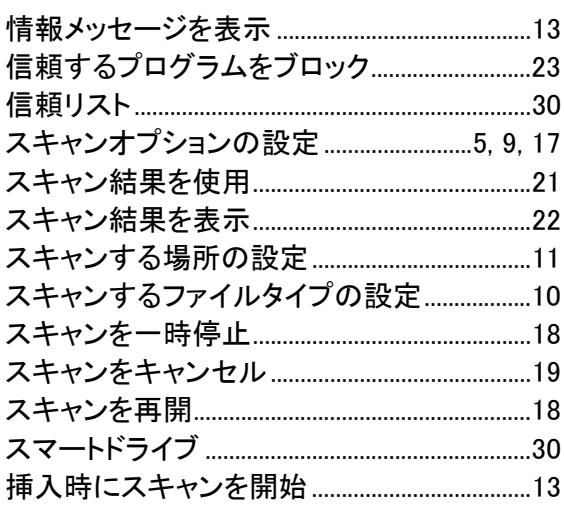

## $\bar{t}$

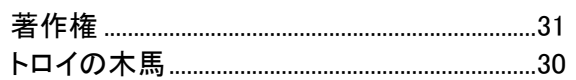

## $\ddot{\ast}$

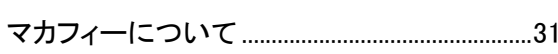

## $\tilde{6}$

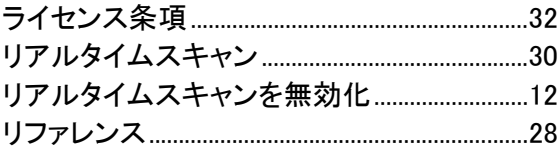